# $(1)$ **CISCO**

# Smart Software Licensing

# **Overview**

Cisco Smart Software Licensing is a simplified and standardized process for managing licenses for Cisco products in the cloud. Smart Software Licensing provides complete visibility into license ownership and consumption. It renders a unified experience across all product lines. Using Smart Software Licensing, Cisco products / software can automatically self-register upon configuration, making it easier to manage your software subscriptions. Our valued customers will have a 90-day grace period, allowing you to evaluate the Smart Software Licensing system and add additional products. At the end of the 90-day trial period, you must purchase a license for each product in your deployment.

**Note:** License Management is accessible to Administrators only.

**To access your license interface:**

- **1.** Click **More > Manage Software**.
- **2.** Click the **Licensing** tab [\(Figure 1 on page 41\)](#page-0-0).

#### <span id="page-0-0"></span>**Figure 1 Smart Licensing Interface**

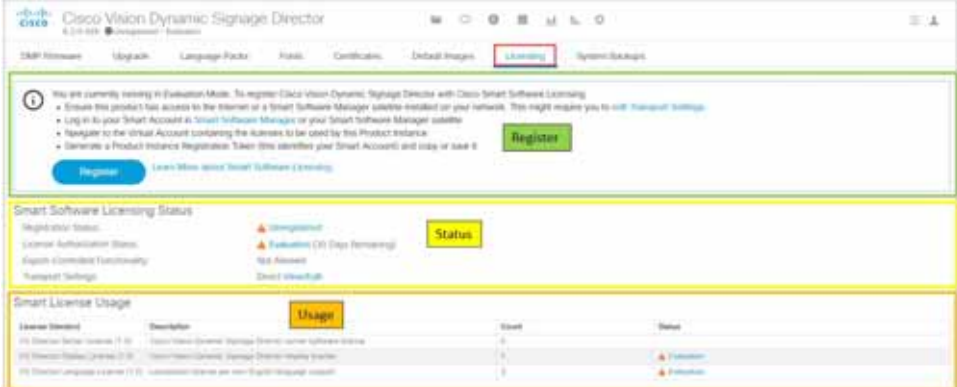

This interface is explained with three elements:

- [Registering Smart Software Licensing, page 42](#page-1-0)
- [Smart Software Licensing Status, page 43](#page-2-0)
- [Smart License Usage, page 46](#page-5-0)

**Cisco Systems, Inc.** www.cisco.com

# <span id="page-1-0"></span>Registering Smart Software Licensing

Cisco Smart Software Licensing allows you to manage and control the licenses for your Cisco products from a central location instead of dealing with your licenses locally.

### Create a Smart Account

The first step to enabling smart software licensing is to create a Smart Account with Cisco, unless your organization has already established one.

#### **To start the Smart Software licensing process:**

- **1.** Click Smart Software Manager in the text. The Cisco Software Central window appears.
- **2.** Click **Get a Smart Account**. Follow the instructions.

This does not register your Cisco Vision Director deployment with Cisco Smart Software Licensing. Cisco Vision Director will be in Evaluation Mode until you register the product with the Smart Software Licensing application.

### Register Cisco Vision Director Products with Smart Licensing Software

#### **To register your license with Smart Software Licensing:**

- **1.** After you complete enabling a Smart Account, go back the Cisco Vision Director, click **More > Manage Software > Licensing** and click Smart Software Licensing link in blue text. The Smart Software Licensing screen appears.
- **2.** Log in to your account.
- **3.** In the **General** tab, click **New Token**. The Create New Token dialog box appears.
- **4.** Fill in all the fields and click **Create Token**. Max. Number of Uses defines how many times this token can be use for registering Cisco Vision Director.
- **5.** A confirmation green check box flashes. You see the new token information listed in the table.
- **6.** In the **Actions** drop-down arrow, click **Copy** or **Download** to get the token information.
- **7.** In the Cisco Vision Director UI, click **Register**. The Smart Software Licensing Product Registration box appears.
- **8.** Paste the token information from the Smart Licensing server in the black box and click **Register**.

Use the checkbox if the product is already registered.

Wait a few moments for the software to register and refresh the screen.

You see three lines appear: one for CV Director, one for the Displays (DMPs), and one for Language Packs (Figure 1 on [page 41](#page-0-0))—all granted for one purchased Director license. When you register Cisco Vision Director (the parent purchase), the number of licenses purchased against the parent, meaning the Displays (DMPs) and Languages, versus the actual usage of the parent (Director, usually 1), the total number of DMPs and language pack s are compared. For example, if the licenses purchased for Displays (DMPs) is 500 and you use 250, the status of the License is Authorized. Conversely, if you specify 500 and you use 750 DMPs, then the status of your license is Out of Compliance.

**Note:** Once you register your Director license, the corresponding number of DMPs you are using will be authorized. It may take up to an hour to show that your licenses are authorized. In the meantime, you may see a Non-Compliant orange caution symbol. Later, when more Director / Devices / Language Packs are added to the parent license, the count updates every and the usage will be reported to the Licensing Smart Account Server.

**Note:** After an upgrade, Cisco Vision Director remains in Unregistered—Evaluation mode for 90 days. After 90 days, the Evaluation period expires.

# <span id="page-2-0"></span>Smart Software Licensing Status

This portion of the screen shows the status of your current licenses. Click on any of the icon links showing on your screen for more information. The links are notifications only.

Use the **Actions** pull-down to perform a license registration function ([Figure 2 on page 43\)](#page-2-2). You can do the following with your licenses:

- Renew Authorization now—renews authorization for a valid license on Director
- Renew Registration now-renews registration for a valid license on Director
- Reregister-process is like registration
- Deregister—releases the licenses used by Director software

#### <span id="page-2-2"></span>**Figure 2 License Register Actions**

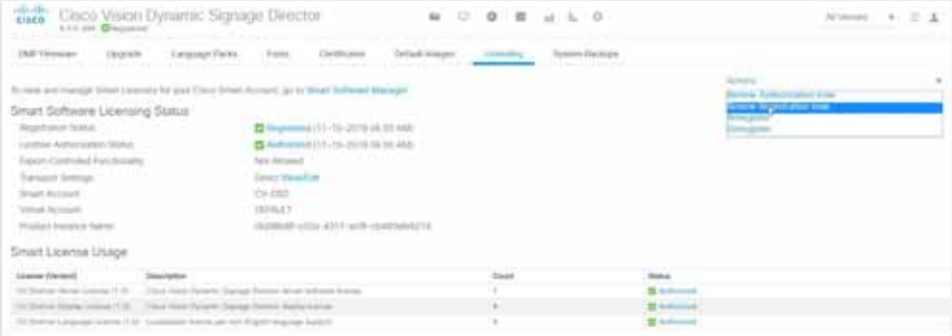

License registration is renewed every six months automatically. The info bubble on the Authorization status ([Figure 3 on](#page-2-1)  [page 43\)](#page-2-1) mentions three dates:

- **1.** When did Director send the last Authorization request?
- **2.** When will the next Authorization request be sent?
- **3.** When will the Authorization Period expire?

#### <span id="page-2-1"></span>**Figure 3 License Renewal Information Pop-Up**

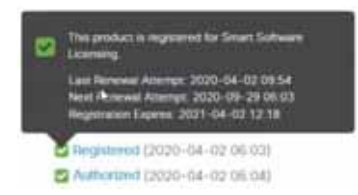

Choose **Renew Authorization now** to renew authorization from the **Action** drop-down [\(Figure 2 on page 43\)](#page-2-2).

Check the info bubbles for dates for authorization. Use the **Action** drop-down.

### Reserve Cisco Vision Director Products with Smart Software Licensing

When you use Cisco Vision Director without registering and requesting a license, you run in Evaluation Mode. You see the orange caution symbol at the top of your screen reminding you to register your license, no matter which interface you use. Click on the Unregistered link and a pop-up displays ([Figure 4 on page 44](#page-3-0)).

#### Smart Software Licensing Status

#### <span id="page-3-0"></span>**Figure 4 Registration Information**

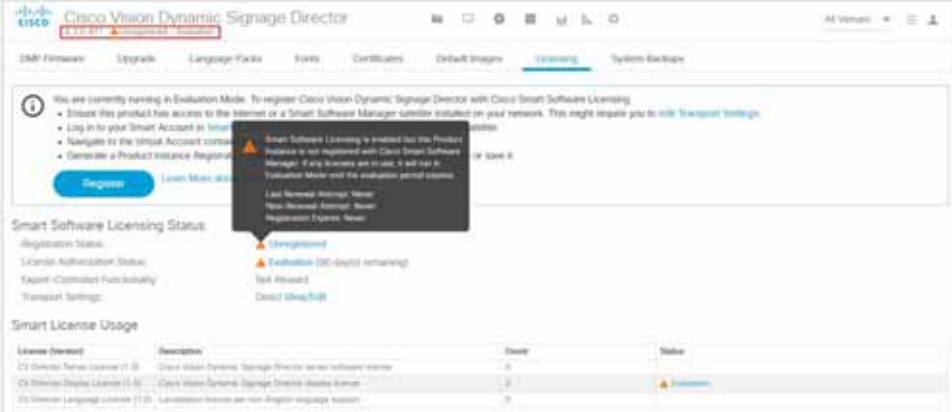

Likewise, click on the **Evaluation** link for more information.

#### **To reserve a license and use that license when it is registered:**

- **1.** Click start here. The Smart Software License Reservation box appears.
- **2.** Click **Confirm**. The box changes to allow you to **Generate** a license token.
- **3.** Click **Generate**. The License Reservation Request Code box appears with the code string.
- **4.** Click **Copy to Clipboard** or **Save to File**.
- **5.** Use the generated Reservation Request Code and generate an Authorization Code from the Licensing Server.

After generating the Reservation Request Code, the status changes.

**6.** Enter the Authorization Code: The Authorization Code generated from the Licensing Server has to be entered here and the reservation process continues.

[Figure 5 on page 44](#page-3-1) shows a successful registration.

#### <span id="page-3-1"></span>**Figure 5 License Status Successfully Registered**

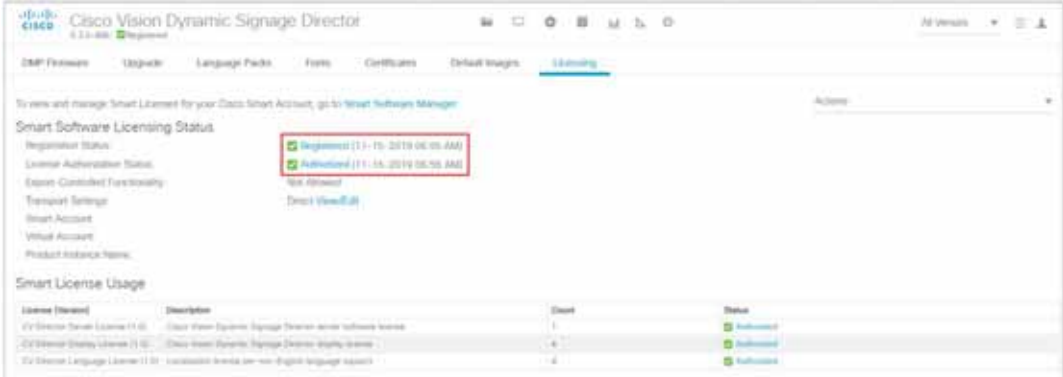

If, for any reason you canceled the process before the code was visible in the registration box, you can recover it.

#### **To view the request code:**

In the Registration zone, click View Request Code [\(Figure 6 on page 45\)](#page-4-0).

#### Smart Software Licensing Status

<span id="page-4-0"></span>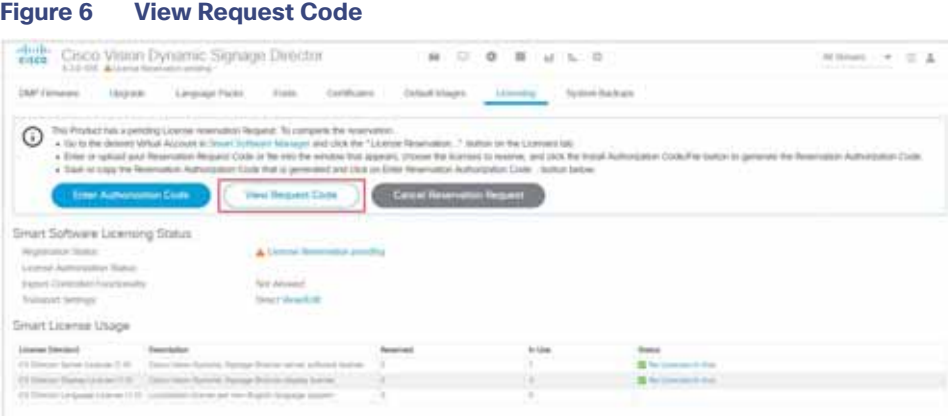

You can purchase more than one Cisco Vision Director license and choose to deploy them however you want, even in one venue.

**Note:** You must also register your secondary server—in case of a fail-over.

#### **To update your reservation:**

- **1.** Access the Smart Licensing server and generate the Authorization Code, like above.
- **2.** Enter the Authorization Code in the pop-up.

After updating, Cisco Vision Director provides confirmation code.

**3.** Enter the code in the Licensing Server window and click the "Code is Entered" to acknowledge the update in the Licensing Server.

### Transport Settings

The transport settings interface controls how you link from the cloud Smart Software Manager to Cisco Vision Director. There are three options available:

- Direct-whereby the product communicates directly with Cisco's licensing server.
- Transport Gateway–the gateway or satellite must have access to the internet. Select this and enter the URL of the Transport Gateway or Cisco Smart Software Licensing satellite used to communicate with the Cisco Smart Licensing server.
- **HTTP/HTTPS Proxy-Select this and enter the URL and port number for the HTTP or HTTPS proxy server used to** communicate with the Cisco Smart Licensing server.

#### **To access transport settings:**

**1.** Click **edit Transport Settings**. The Transport Setting box appears [\(Figure 7 on page 46\)](#page-5-1).

#### Smart License Usage

<span id="page-5-1"></span>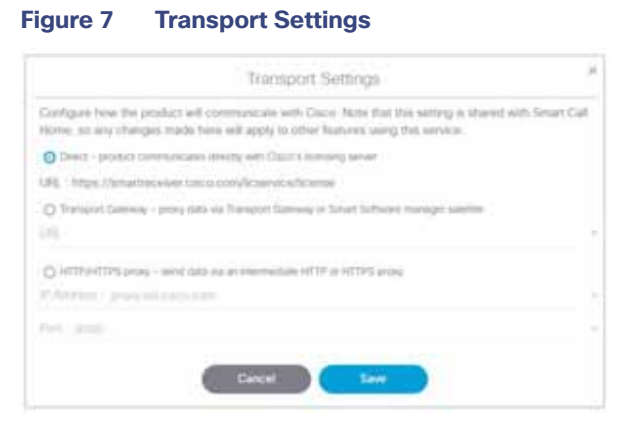

**Note:** If you select anything but **Direct**, you must provide the **URL, IP Address** and **Port** information. We recommend using the **Direct** option.

- **2.** Select the communication method.
- **3.** Click **Save**.

# <span id="page-5-0"></span>Smart License Usage

The Smart License Usage portion of the screen gives you the dashboard status of your licenses by product. The License column shows the specific type of product registered successfully. In this example, we show Dynamic Signage Director server, Cisco Vision Director DMPs and a Language Pack license [\(Figure 8 on page 46\)](#page-5-2).

<span id="page-5-2"></span>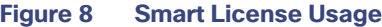

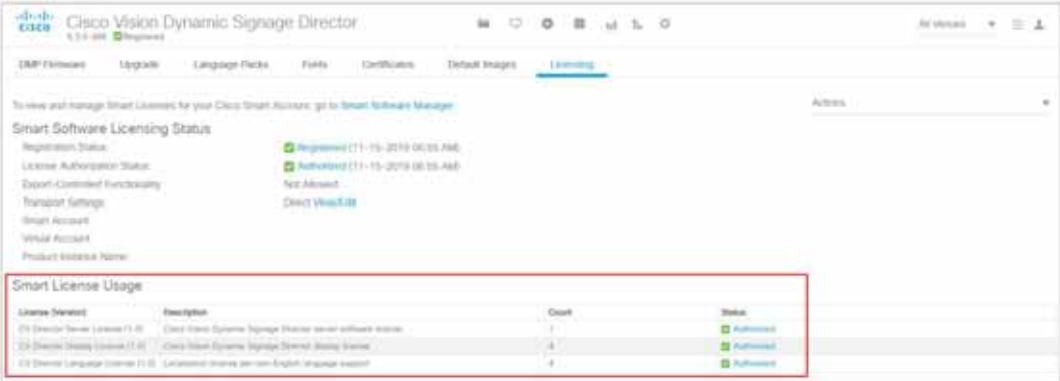

Smart License Usage

Here is a table showing the Product Identification numbers.

#### **Table 1 Cisco Vision Director License Product Identification Numbers**

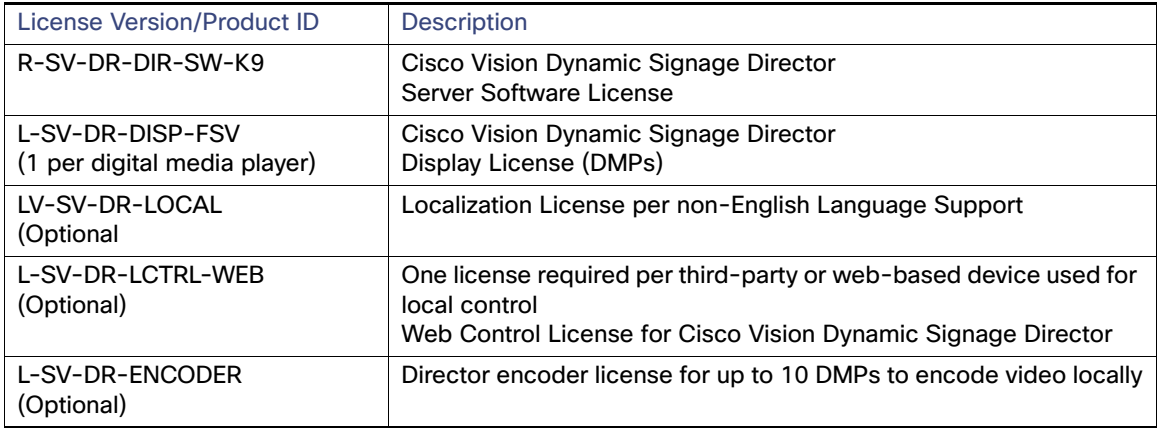

Smart License Usage